HP LaserJet 5L プリンティング ソフトウェア for Windows 3.1J Version 31.0.2 リリース ノート 1996 年 1 月

# HPHPHPHPHHPHPHPHPHPHPHPHPHPHPHPHPHPHPHPHPHPHPHPHPHPH PHPHPHPHPHPHPHPHP

このドキュメントには、以下の内容が含まれています。

 \* Version 31.0.1 からの変更点について \* はじめに \* Microsoft Windows 3.1I への組み込みについて \* セットアップ プログラムについて \* プリンタ ドライバの特長 \* プリンタ ドライバの設定のヒント \* プリンタ ドライバの制限事項について \* ステータス・ウィンドウの制限事項について \* その他の注意事項 \* 他機種用のステータス・ウィンドウとの混在について \* 日本HP カスタマ・サポート・センタ (CSC) \* プリンタ ドライバのアップデート方法について

ヒューレット・パッカード社および日本ヒューレット・パッカード株式会社 (略称 日本HP)は、この文書に記述されている情報およびこの文書に付属 するソフトウェア(ヒューレット・パッカード HP LaserJet 5L プリンティン グ ソフトウェア Version 31.0.2)に関し、市場性に対する保証および特定の 目的に対する適性に関する保証を含む一切の保証を行いません。

HP Laserlet 5L プリンティング ソフトウェアは、以下の条件の下でのみコピ ーすることが可能です。

1) すべてのドキュメント、テキストに変更を加えず、また、すべてのページ を添付すること。

2) ディスクに含まれるすべてのファイルに変更を加えず、コピーすること。 (DOS のユーティリティである DISKCOPY コマンドなどを使用する)

3) HP LaserJet 5L プリンティング ソフトウェアに含まれるすべての製品を、 一緒に使用すること、また同時に、

4) 上記 3) に加え、営利目的で使用しないこと。

Copyright (c) 1990, 1991, 1992, 1993, 1994, 1996 Hewlett-Packard Company. Copyright (c) 1985, 1986, 1987, 1988, 1989, 1990 Microsoft Corp. Copyright (c) 1988, 1989 Aldus Co.

All Rights Reserved.

IBM は、米国 International Business Machines Corporation の登録商標で す。 IBM PC、PC-DOS は、米国 International Business Machines Corporation の商標です。 MS、Microsoft、MS-DOS は、米国 Microsoft Corporation の登録商標です。 Windows は、米国 Microsoft Corporation の商標です。 TrueType は、米国 Apple Computers Inc. の登録商標です。 Intellifont は、米国 Miles Corporation, AGFA Compugraphic Division の 登録商標です。 Hewlett-Packard、HP および LaserJet は、米国 Hewlett-Packard Company の登録商標です。

# HPHPHPHPHPHPHPHPHPHPHPHPHPHPHPHPHPHPHPHPHPHPHPHPHPHP HPHPHPHPHPHPHPHPHP

# Version 31.0.1 からの変更点について

# HPHPHPHPHPHPHPHPHPHPHPHPHPHPHPHPHPHPHPHPHPHPHPHPHPHP HPHPHPHPHPHPHPHPHP

Version 31.0.2 では、以下の項目が修正、変更されました。

[印刷品質]パネルで、[文字のプリント]、もしくは[自動]によって[文字のプリ ント]が選択される場合、また、[マニュアル設定]によって [TrueType をダウ ンロードする]を選択した場合:

1). LOTUS 1-2-3 for Windows において、オーバーラップされるセル内のテ キストがクリップされないことがある。 2). Borland Paradox 5.0J において、セルに右寄せを指定した時に最後の文字 が印刷されないことがある。

その他:

3). Aldus PageMaker 5.0J において、特定の用紙サイズで、印刷位置がずれ ることがある。

文字の印刷において、文字の一部分のクリップはドライバの制限によりできま せん。2). で挙げられた Borland Paradox 5.0J のように、一部のアプリケー ションでは文字のビットマップの内の一部分をセルの外にクリップするように 指定して印刷するものがあります。Version 31.0.1 では、このような文字は 印刷出来ませんでしたが、31.0.2 では、このような場合の処置として WIN.INI ファイルに以下のような設定をすることで、これを印刷することを可 能としました。

1. プログラム マネージャの[メイン]グループより、[コントロール パネル]ア イコンをダブル クリックします。

2. [コントロール パネル]ウィンドウから[プリンタ]アイコンを選択すると、 [プリンタの設定]ダイアログ ボックスが表示されます。

- 3. [設定(S)...]ボタンを選択します。
- 4. [設定]ダイアログ ボックスで、[OK]ボタンをクリックします。
- 5. [終了]ボタンをクリックします。

以上の操作を行なうと Windows ディレクトリの win.ini ファイルに以下の ようなセクションが登録されます(LPT1 は、接続されたポート名)。

[HP LaserJet 5L (JAPAN),LPT1]

メモ帳などを使用して、このセクションに以下のエントリを登録するとクリッ プ境界上の文字の印刷が可能となります。

### noBoundaryClipping=1

また、設定値を 0 にすることによりこの設定を解除することができます。こ の設定は、原則として個々の印刷ジョブ毎にチェックされますので、設定の変 更のために Windows を再起動する必要はありません。

## HPHPHPHPHPHPHPHPHPHPHPHPHPHPHPHPHPHPHPHPHPHPHPHPHPHP HPHPHPHPHPHPHPHPHP

#### はじめに

### HPHPHPHPHPHPHPHPHPHPHPHPHPHPHPHPHPHPHPHPHPHPHPHPHPHP HPHPHPHPHPHPHPHPHP

 HP LaserJet 5L プリンティング ソフトウェア は、HP LaserJet 5L プリンタ 用のソフトウェアです。以下のものが含まれています。

\* プリンタ ドライバ \* ステータス・ウィンドウ

HP Laserlet 5L プリンタは、600dpiでの高品質かつ高速な印刷を 1 MB の標準搭載メモリで実現した画期的なプリンタです。

プリンタ ドライバは、グラフィックスとテキストの印刷に必要なメモリを最 適に管理することによって、従来の600dpiでの印刷では、最低 2 MB 程 度は必要だったプリンタのメモリを 1 MB とし、かつ品質、速度に妥協しない 印刷を低価格で実現しています。

また、このプリンタ ドライバでは、ヒューレット・パッカード社の開発した プロッタ制御用の言語 HP-GL/2 をサポートしています。必要に応じて HP-GL/2 をグラフィックスの印刷に使用することによって、高速でかつ美しいグ ラフィックスの印刷が可能です。

プリンタ ドライバの設定ダイアログも一新されました。ユーザにやさしい設 定に加え、ヒント情報も同時に表示します。印刷品質を"自動"に設定すること により、ほとんどの印刷が最適に行えるようにドライバを設定します。印刷速

度をとくに重視する場合や印刷文書が特に複雑でメモリ・オーバーフローが発 生する場合、マニュアルで詳細な設定を行うことも可能です。

ステータス・ウィンドウは、HP LaserJet 5L プリンタ用の Windows ソフト ウェアです。ステータス・ウィンドウにより、ユーザはいつでもプリンタの現 在のステータス(状態)を知ることができます。また、ステータス・ウィンド ウは、プリンタに用紙が無くなったときなど、ユーザに知らせたいことが発生 した時、ウィンドウ メッセージとして報告します。

## HPHPHPHPHPHPHPHPHPHPHPHPHPHPHPHPHPHPHPHPHPHPHPHPHPHP HPHPHPHPHPHPHPHPHP

#### Microsoft Windows 3.1J への組み込みについて

## HPHPHPHPHPHPHPHPHPHPHPHPHPHPHPHPHPHPHPHPHPHPHPHPHPHP HPHPHPHPHPHPHPHPHP

#### \*注意

インストール作業を行う前に、ウィルス・チェックやTSR(メモリ常駐型) ソフトウェア、HP LaserJet 4LJ Pro ステータス・ウィンドウ などの常駐型ソ フトウェアはすべて終了し、それらが自動的に起動されない様にした後に Windows を再起動してください。

なお、本 プリンティング ソフトウェア に含まれる ステータス・ウィンドウ は、 HP Laserlet 4 LL Pro プリンタもサポートすることが可能です。英語版 HP LaserJet Printing System に含まれる ステータス・ウィンドウ や、他社 製の同種のソフトウェアとの混在はサポートしていません。(ただし、ご使用 中のプリンタ・ドライバについては、これまで通りにご使用いただけます。) 詳しくは別章をご参照ください。

HP LaserJet 5L のプリンティング ソフトウェア には、Microsoft Windows 3.1J にプリンタ ドライバとステータス・ウィンドウを組み込むためのセット アップ プログラムが付いています。以下の手順に従って組み込んで下さい。

1. Microsoft Windows 3.1J をスタートして下さい。

2. HP LaserJet 5L のプリンティング ソフトウェアのフロッピー ディスクを、 ディスク ドライブに入れて下さい。

3. プログラム マネージャで、[アイコン(F)]メニューから、[ファイル名を指 定して実行(R)]コマンドを選択します。

4. [ファイル名を指定して実行]ダイアログ ボックスで、HP LaserJet 5L の プリンティング ソフトウェア ディスクの入っているディスク ドライブ名と SETUP.EXE を[コマンド ライン]テキスト ボックスにタイプします。 5. 以降、セットアップ プログラムが表示する指示に従ってください。

また、従来のように、プリンタ ドライバのみを Microsoft Windows 3.1J の コントロール パネルから組み込むことも可能です。その場合、以下のような 操作が必要です:

- 1. プログラム マネージャの[メイン]グループより、[コントロール パネル]ア イコンをダブル クリックします。
- 2. [コントロール パネル]ウィンドウから[プリンタ]アイコンを選択すると、
- [プリンタの設定]ダイアログ ボックスが表示されます。
- 3. [追加>>]ボタンをクリックします。
- **-**<br>4. [組み込むプリンタの選択]の一覧より,[一覧にないプリンタや更新されたプ リンタの組み込み]を選択します(リストの最初の項目です)。
- 5. [組み込み(I)...]ボタンを選択します。
- 6. HP LaserJet 5L プリンティング ソフトウェアのフロッピー ディスクをデ ィスク ドライブに入れ、ドライブ名を指定します。
- 7. "HP LaserJet 5L (JAPAN)" を選択し、[OK]ボタンをクリックします。
- 8. [接続(C)...]ボタンを選択します。
- 9. [接続先(P)]の一覧から、プリンタを割り当てる接続先を選択します。
- 10. [高速に印刷]のチェック ボックスを選んでX印を付け、[OK]ボタンをクリ ックします。
- 11. [設定(S)...]ボタンを選択します。
- 12. [設定]ダイアログ ボックスで、必要な設定を行います。
- 13. [OK]ボタンをクリックします。
- 14. [通常使うプリンタとして設定(E)]ボタンをクリックします。
- 15. [終了]ボタンをクリックします。

セットアップ プログラムについて

## HPHPHPHPHPHPHPHPHPHPHPHPHPHPHPHPHPHPHPHPHPHPHPHPHPHP HPHPHPHPHPHPHPHPHP

HP LaserJet 5L プリンティング ソフトウェアのセットアップでは、以下のこ とが行われています。

[標準セットアップ]を選択した場合は、プリンタ ドライバとステータス・ウィ ンドウの両方の項目がセットアップされます。また、[カスタム セットアップ] を選択した場合は、それぞれ選択した項目がセットアップされます。

1) プリンタ ドライバに関して、以下のファイルが、\windows\system ディ レクトリにコピーされます。

> ファイル名 hpj5g.drv hpj5g1.dll hpj5g2.dll hpj5g3.dll hpj5gui.dll hpj5gfe.dll

 hptabj16.dll hppjlmon.dll hpljcomm.dll hpj5g.hlp readme5g.wri

win.ini ファイルの変更:

 HP LaserJet 5L を通常使用するプリンタに設定するために以下の変更及び 追加を行います。ここでは、プリンタポートを LPT1: に設定したものとしま す。

[windows] device=HP LaserJet 5L,HPJ5G,LPT1:

 [PrinterPorts] HP LaserJet 5L=HPJ5G,LPT1:,15,45

 [devices] HP LaserJet 5L=HPJ5G,LPT1:

2) ステータス・ウィンドウに関して、以下のファイルが、windows ディレク トリにコピーされます。既に、存在している可能性のあるファイルに関し ては、ファイル名の右に示したバックアップのファイル名で、バックアッ プを作成した後にコピーをします。バックアップのファイル名がないもの は、バックアップを行わないことを意味します。

ファイル名 バックアップのファイル名

 hppdf5lj.dll hp5lj.hlp hpsw.exe hpdeinst.exe printman.exe printman.hpe printman.hlp printman.hph

又、以下のファイルが、windows\system ディレクトリにコピーされます。

ファイル名 バックアップのファイル名

 hpljvpd.386 commctrl.dll hplj4qp.dll threed.vbx threed.hpv hplicomm.dll hppjlmon.dll

win.ini ファイルの変更:

 ステータス・ウィンドウの設定のため、セットアップ プログラムが以下の 変更及び追加を行います。ここでは、プリンタ ポートを LPT1: に設定し たものとします。

[windows] load=hpsw.exe DosPrint=no

 [spooler] QP.LPT1=hplj4qp.dll

- 注1: 時折、4LJ Pro Printing System の組み込み時に一時的な目的で作 成された、 HPSETUP.T というディレクトリが、組み込み完了後も消去さ れずに残っている事があります。又、同様の現象が Printing System プ ログラムを削除した後も見られる事があります。その様な場合は、後で別 個にこのディレクトリを削除してください。
- 注2: セットアップ プログラムが windows\system ディレクトリにイン ストールする threed.vbx は、一種の汎用プログラム ライブラリで、他 のアプリケーションでも使用することがあります。アプリケーションによ っては、独自の機能を追加しカスタマイズしたり、古いバージョンの threed.vbx を windows ディレクトリにインストールすることがあるよ うです。この場合、windows ディレクトリの threed.vbx が優先的に使 用され、セットアップ プログラムが windows\system ディレクトリにイ ンストールした threed.vbx が使用されないため、ステータス・ウィンド ウの表示に影響がでることがあります。

## HPHPHPHPHPHPHPHPHPHPHPHPHPHPHPHPHPHPHPHPHPHPHPHPHPHP HPHPHPHPHPHPHPHPHP

### プリンタ ドライバの特長

### HPHPHPHPHPHPHPHPHPHPHPHPHPHPHPHPHPHPHPHPHPHPHPHPHPHP HPHPHPHPHPHPHPHPHP

プリンタ ドライバには、以下のような特長があります:

1) 新しいユーザ・インターフェイス

 カード・ファイル形式でわかりやすく、操作しやすいユーザ・インタフェ イスに一新されました。パネルには、[用紙]、[印刷品質] および [オプション] が用意され、それぞれのパネルにマウス・ポインタの位置に対応した操作のヒ ントが表示されます。

2) わかりやすい印刷品質の設定 [印刷品質]パネルでは、わかりやすい印刷品質の設定を用意しました。

[自動]を選択すると(デフォルト)プリンタ ドライバが使用しているアプ

リケーション・ソフトウェアを判別し、それに適当と思われるドライバの設定 を[文字のプリント]、[グラフィックスのプリント]の中から自動的に選択しま す。[文字のプリント]が選択される主なアプリケーション・ソフトウェアは、 以下のものです:

 Lotus 1-2-3, Lotus AmiPro, Lotus Approach, MS Excel, MS Word, MS Access, MS Works, Windows Write, メモ帳, WordPerfect, Borland Paradox, Borland Quattro Pro

 尚、メモ帳では、600dpiの印刷で左マージン設定に正しく動作しな い場合があるため、自動的に300dpiが選択されます。

 [文字のプリント]では、Windows の TrueType フォントをプリンタに高速 にダウンロード。これにより、グラフィックスの印刷のために使用できるプリ ンタのメモリは制限されますが、文字の印刷は極めて高速となりプリンタ フ ォントのように快適です。もし、メモリ・オーバーフローが発生する場合は、 [グラフィックスのプリント]を選択します。

 [グラフィックスのプリント]では、TrueType フォントもグラフィックスと して処理。プリンタのメモリをグラフィックスの処理に最大限使用することに よって、より複雑なグラフィックスの印刷も可能とします。もし、メモリ・オ ーバーフローが発生する場合は、[300dpi プリント]を選択します。

 [高品質プリント]では、プリンタのメモリが不足した場合にも印刷を可能に するイメージ・アダプトの機能を使用しません(他のモードでは自動的に使 用)。そのため、メモリが不足した時でもイメージ圧縮を行って一部の品質を 下げて印刷せずに、メモリ・オーバーフロー エラーを発生します。OHPシ ートの印刷など必ず高品質な出力が必要な時、用紙を無駄にすることがありま せん。

 [300dpi プリント]では、少ないプリンタ メモリで印刷が可能です。60 0dpiの印刷でメモリ・オーバーフローが発生して印刷できない場合、この 設定を選択します。

[マニュアル設定]では、すべての設定をマニュアルで行うことが可能です。

3) TrueType フォントの高速印刷

 [文字のプリント]を選択した場合、または、[マニュアル設定]から [TrueType をダウンロードする]を選択した場合、Windows の TrueType フ ォントをプリンタに高速にダウンロードして印刷します。プリンタ ドライバ およびプリンタでのキャッシュテクノロジーがプリンタ フォントに引けをと らないパフォーマンスを実現します。

4) HP-GL/2 のサポート

 従来の HP LaserJet プリンタと同様に、HP-GL/2 がプリンタ ドライバでサ ポートされます。グラフィックスの印刷速度を特に重視する場合、HP-GL/2 を 使用しての印刷が効果的です。ただし、一般に HP-GL/2 を使用した印刷では、 グラフィックスをラスタ グラフィックスとして処理する場合に比べ、プリン タのメモリを多く必要とします。必要に応じて、[マニュアル設定]から選択し ます。

5) 欧文プリンタ フォントのサポート

 プリンタ ドライバでは、HP LaserJet 5L が内蔵する Intellifont フォント をサポートします。プリンタ内蔵フォントは、アプリケーション・ソフトウェ アの"書体選択"メニューなどでは、書体名の左横にプリンタのアイコン付きで 表示されています。これらのフォントに対するスクリーン フォントがないた め、スクリーン上の表示は Windows が持っているなるべく近い別のフォント が代用されますが、印刷にはプリンタ内蔵のスケーラブル・フォントが使用さ れるため、高速かつ高品質に印刷が行なわれます。

6) グラフィックス品質のサポート

 600dpi のモードにおいて、600、300、150dpi の解像度が、また、 300dpi のモードおいて 300、150、75dpi の解像度がサポートされています。 これらの解像度の設定は、[マニュアル設定]から[グラフィックス品質(Q)]にお ける[高品質]、[普通]、[ドラフト]の選択によって行います。

7) エコノモードのサポート

 トナーの消費量を制限し、トナー カートリッジをより長く使用することが できます。

エコノモードでの出力は[ドラフト]のグラフィックス品質と似ています。トナ ーの消費を少なくするために使用するドットが少なくなるようにコントロール しています。経済性、環境にやさしい機能です。

8) 印刷濃度のサポート

 好みに合わせて印刷濃度が設定できます。設定は5段階。[オプション]パネ ルで設定します。

9) エンハンスドエノロのサポート

 プリンタのI/Oバッファの大きさを最適にコントロールすることによって、 少ないプリンタ メモリを最大限に使用します。[オプション]パネルで設定しま す。

10) REt のサポート

 REt とは、印刷品質を向上させるためのヒューレット・パッカード社独自の 印刷技術 "Resolution Enhancement technology" です。[オプション]パネ ルにおいて選択します。

### HPHPHPHPHPHPHPHPHPHPHPHPHPHPHPHPHPHPHPHPHPHPHPHPHPHP HPHPHPHPHPHPHPHPHP

プリンタ ドライバの設定のヒント

### HPHPHPHPHPHPHPHPHPHPHPHPHPHPHPHPHPHPHPHPHPHPHPHPHPHP HPHPHPHPHPHPHPHPHP

設定ダイアログの[印刷品質]パネルにおいて、[テキストのプリント]や[マニュ アル設定]から[TrueType をダウンロードする] を選択している場合、 TrueType フォントを主に使用している印刷は高速に行うことが可能です。し かし、この時 WIFE フォントの印刷はビットマップ・イメージ データとして 行なうため、他のグラフィックスの印刷と同様にプリンタ メモリを使用する ことになり、メモリ・オーバーフローが発生しやすくなります。WIFE フォン トを多く使用したテキストの印刷でメモリ・オーバーフローが発生する場合は、 [グラフィックスのプリント]を選択してください。

 [グラフィックスのプリント]が[自動]で選択されるグラフィックス系のアップ リケーション・ソフトウェアでも、TrueType フォントを主に使用している印 刷を行なう場合には、[テキストのプリント]を選択することによって、多くの 場合、より高速な印刷をすることが期待できます。TrueType フォントの印刷 では、[テキストのプリント]を使用することで[グラフィックスのプリント]に 比べて印刷速度が最高8倍程度高速になります。

## HPHPHPHPHPHPHPHPHPHPHPHPHPHPHPHPHPHPHPHPHPHPHPHPHPHP HPHPHPHPHPHPHPHPHP

プリンタ ドライバの制限事項について

#### HPHPHPHPHPHPHPHPHPHPHPHPHPHPHPHPHPHPHPHPHPHPHPHPHPHP HPHPHPHPHPHPHPHPHP

プリンタ ドライバでは以下のような制限事項があります。

1) HP LaserJet 5L プリンタは解像度 600dpi のプリンタです。プリンタ ド ライバでは、ラスタ データの処理により 600dpi での高品質印刷をご利用い ただけます。600dpi でのデータの処理では、300dpi と比較して4倍の大き さのデータを扱うことになり、単純には4倍のメモリが必要になります。

メモリの少ないPCで、HP Laserlet 5L プリンタをご使用になられる場合 や、多くのアプリケーション・ソフトウェアを使用している場合など、メモリ の不足から予期せぬエラーが発生する可能性があります。そのような場合は、 Microsoft Windows 3.1J を再起動し、使用しないアプリケーション・ソフト ウェアを終了してみてください。文書などの作成に当っては、頻繁に文書の保 存を行うことをお薦めします。

2) 複雑なグラフィックスとテキストを使用している場合、プリンタで "メモ リ・オーバーフロー" エラーが発生する可能性があります。

 HP LaserJet 5L プリンタは標準で 1MB のメモリを搭載し、プリンタ ドラ イバ、プリンタの特別な処理によって600dpiでの高品質印刷を可能とし ています。しかし、グラフィックスが複雑であったり、[テキストのプリント] や[TrueType をダウンロードする] を選択している場合に大きな文字を印刷使 用とした場合に、このようなエラーが発生する可能性があります。このような 場合、[グラフィックスのプリント]を選択するとすべてのデータはグラフィッ クスとして処理され、印刷できる可能性があります。それでもエラーが発生す る場合は、[300dpiプリント]を選択してください。

また、プリンタのメモリを増設することで回避できる可能性もあります。

3) HP LaserJet 5L プリンタでは、15分以上動作しない場合自動的にスリー プ モードに入る機能(この時フロントパネルのランプは全部消えている)が あります。スリープモードの状態でPCを再起動し、Windows から印刷しよ うとすると、プリンタがスリープ モードから復帰しないことがあります。

 双方向通信をサポートしているパラレル・ポートを持つPCでは、プリンタ ドライバが自動的にこれを復帰しますが、そうでないPCではプリンタ正面の フロントパネルボタンを一度押してください。

4) プリンタ ドライバでは、多様な機能の設定が可能です。アプリケーション ・ソフトウェアでは、プリンタ ドライバの機能に合わせてその処理を行うた め、[グラフィックス モード]などの機能を変更した時はその情報をアプリケー ションで設定し直す必要があります。アプリケーション・ソフトウェアによっ ては、プリンタ ドライバの機能を起動時に一度だけ行うものがあり、起動中 に[コントロール パネル]から[グラフィックスモード(G)]を変更したり、アプ リケーション・ソフトウェアの[印刷]ダイアログボックスから変更した場合、そ の後動作が不安定になる場合があります。

 動作が不安定になった時は、アプリケーション・ソフトウェアを一度終了し、 [コントロール パネル]からプリンタに関する設定を行い、もう一度起動し直し て見てください。

5) [プリント マネージャ]を使用して大量の文書を印刷する場合、印刷の途中 から出力が正しく処理されなくなることがあります。また、一部のアプリケー ション・ソフトウェアでは[プリント マネージャ]を使用しないことを推奨して います。なるべく[プリント マネージャ]を使用しないことをお薦めします。 [プリント マネージャ]を使用しないようにするためには、Microsoft Windows 3.1J の [コントロールパネル]から[プリンタ]アイコンを選択し、 [プリント マネージャを使う(U)]のチェック ボックスをクリアしてください。

6) WIFE フォントはグラフィックス イメージとして処理されます。そのため、 [マニュアル設定]ダイアログ ボックスでの[グラフィックス品質(Q)]、アプリ ケーション・ソフトウェアの[印刷]ダイアログ ボックスでの[印刷品質]での低 解像度の設定が、WIFE フォントの印刷品質にも影響します。

 [マニュアル設定]ダイアログ ボックスでの[グラフィックス モード(G)]でラ スタ モードを選択し、 WIFE フォントのテキスト文字の印刷を行う場合、低 解像度を選択すると文字に関するグラフィックスイメージのスケーリングが正 しく行われません。印刷する文書に WIFE フォントを使用している場合は、 [高品質]を使用してください。

7) [文字のプリント]、および[マニュアル設定]での "HP-GL/2" グラフィック ス モードでは、WIFE フォントを使用するとメモリ・オーバーフローが発生し やすくなります。WIFE フォントを使用した文書の印刷には[グラフィックスの プリント]を選択してください。

8) WIFE フォントを用いて縦書き印刷を行う場合、Microsoft Windows 3.1J はその文字列をメモリ上で回転させて、そのグラフィックス イメージを出力 しようとします。

 回転させる文字列に必要なメモリ サイズが大きい場合、回転できずにエラ ーが発生する可能性が報告されています。これはアプリケーション・ソフトウ ェアの処理の方法にも依存しますが、そのような場合は TrueType フォントを 使用してください。

9) WIFE フォントを使用する場合、メモリの不足から印刷時に文字の抜け、 あるいは文字にゴミが入る可能性があることが報告されています。本製品は 600dpi であるために、300dpi の製品に比べその可能性がより高くなること が予想されます。そのような場合は、もう一度印刷し直すか、TrueType フォ ントを使用してください。

10) WIFE フォントなどのいわゆるシステムのラスタ フォントをボールド化 する場合、または TrueType フォントを[TrueType をダウンロードしない]を 選択してボールド化する場合、これらは1ドット分だけずらして印刷すること によってボールド化されます。この時 600dpi では、1ドットが 300dpi と 比較して小さいためボールドに見えにくい場合があります。

 ボールドをより強調したい時は、TrueType フォントを指定して[印刷品質] パネルで[文字のプリント]を設定するか、もしくは[マニュアル設定]から[テキ スト モード(T)]で[TrueType をダウンロードする]を選択してください。プリ ンタ ドライバが独自のボールド化を行います。

11) 極端に大きなサイズの WIFE フォントを印刷した場合、その文字のグラフ ィックス イメージを作成するのに必要なメモリ サイズが大きすぎてエラーが 発生する場合があります。これはアプリケーション・ソフトウェアの処理の方 法にも依存しますが、そのような場合は TrueType フォントを使用してくださ い。

12) ページのマージンや、セルの境界と TrueType フォントの印字位置が重な った場合、その文字は印字されないことがあります。この場合は、ページ マ ージンや セル サイズを調整してください。

13) アプリケーション・ソフトウェア上で、細い罫線を指定した場合、一部の アプリケーション・ソフトウェアでは、印刷時に、極端に細い幅の線を使用し ようとする場合があります。この際、罫線がきれいに印刷されない可能性があ ります。この場合は、もう少し太い罫線を選択してください。

14) グラフィックスに関する印刷では、ディスプレイ ドライバの処理に強く 依存する場合があります。印刷結果、あるいはアプリケーション・ソフトウェ アの文字の処理が期待したものと異なる場合、使用しているディスプレイ ド ライバを変更してみることも一つの方法です。

15) Microsoft Windows 3.1J の [メモ帳]を使って印刷する場合、600dpi の 解像度を使用すると左マージンが正しく設定されない場合があります。 600dpi では、左マージンを 0~1.38cm(0~0.55 インチ)、2.53~ 3.92cm(1.0~1.55 インチ)の間に設定すると、正しく印刷することができ ます。また、[マニュアル設定]ダイアログ ボックスの[解像度]で 300dpi を選 択すれば左マージンは正しく設定されます。

 また、他のアプリケーション・ソフトウェアでも同様な障害が発生する可能 性があります。そのような場合は、適宜マージンを設定してみてください。

16) Aldus PageMaker 4.0J & 5.0J(アドビ システムズ株式会社)を使用し て出力を行う場合、複雑なグラフィックスやテキストを印刷しようとすると[修 復不可能なアプリケーション エラー]が発生する可能性があります。

そのような場合は、複雑なグラフィックスを少なくする、もしくは解像度を

300dpi にするなどによってエラーを回避できる可能性があります。文書の作 成に当たっては、こまめに文書の保存を行うことをお薦めします。

17) AmiPro 3.0J & 3.1J において、文書中のグラフィックスの印字が期待通り に印刷されない場合は、AmiPro が独自のアプリケーション情報を記録してい る AMIPRO.INI ファイルの中のフラグを下記のように変更し、AmiPro を再起 動してから印刷するとよい場合があります。

変更前: HPLJClipping = 0

変更後: HPLJClipping = 1

AMIPRO.INI ファイルは、通常、windows ディレクトリの下にあります。

18) 大きなラスタ イメージを含むような大きな文書を印刷している途中で印 刷をキャンセルした場合、出力にごみが印刷される場合があります。そのよう な場合、プリンタのボタンを、約5秒間押したままにしてリセットしてくださ い。

19) DOS のシステム、アプリケーションによっては CONFIG.SYS ファイルに DOS からの印刷のための特別なプリンタ・ドライバを定義しているものがあ ります。これらのプリンタ・ドライバは、印刷する文書の内容によってはその 出力に障害となることがあります。HP LaserJet 5L プリンタ・ドライバをご 使用の時は、これらのドライバを CONFIG.SYS ファイルから削除してくださ い。

尚、DOS アプリケーションによっては、そのインストール時に新たに特別な プリンタ・ドライバを CONFIG.SYS ファイルに追加するものがあります。 DOS アプリケーションをインストールした際は、CONFIG.SYS ファイルにそ の様なドライバがないことを確認することをお薦めします。

20) HP Laserlet 5L プリンタはウィンドウズ専用プリンタです。よって、MS-DOS(DOS プロンプトを含む)からの印刷はサポートしていません。

### HPHPHPHPHPHPHPHPHPHPHPHPHPHPHPHPHPHPHPHPHPHPHPHPHPHP HPHPHPHPHPHPHPHPHP

ステータス・ウィンドウの制限事項について

## HPHPHPHPHPHPHPHPHPHPHPHPHPHPHPHPHPHPHPHPHPHPHPHPHPHP HPHPHPHPHPHPHPHPHP

ステータス・ウィンドウには以下のような制限事項があります。

1) マイクロソフト株式会社より発売されている NEC PC-9800 シリーズ用の Microsoft Windows 3.1J はサポートしておりません。NEC PC-9800/9821 シリーズでは、機種によるハードウェアの相違をサポートするためのモジュー ルが必要で、ステータス・ウィンドウは、このモジュールの一部を使用します が、マイクロソフト株式会社の Microsoft Windows 3.1J for NEC PC-9800 には、このモジュールが含まれていないからです。

2) ステータス・ウィンドウは、プリンタとコンピュータ間の双方向通信機能 を用いてプリンタのステータスを把握しています。従って下記のような場合は サポートしておりません。

\* コンピュータのプリンタ ポートに双方向通信の機能がサポートされ ていない場合。

\* コンピュータのプリンタ ポートの双方向通信機能が、IEEE-1284 規 格 に準拠していない場合。

\* HP LaserJet 5L プリンタが、コンピュータの標準プリンタ ポートに 直接接続されていない場合。例えば、プリンタ切換え器、プリンタ バッファ装置、プリンタ ポート増設カード等を使用している場合。

\* コンピュータとプリンタの接続に、IEEE-1284 準拠のパラレル ケー ブルを使用していない場合。

上記のような場合でも、プリンタ ドライバをインストールすれば、大抵の場 合は、HP LaserJet 5L プリンタを使用して印刷できます。

3) Microsoft Windows 3.1J は、すでに2度アップデートされています。ス テータス・ウィンドウをご使用の際は、必ず最新版の Microsoft Windows 3.1J にアップデートしてください。

4) HP LaserJet 5L 以外の HP LaserJet プリンタを使用した場合、メイン ス テータス・ウィンドウのプリンタ リスト ボックスにリストされることがあり ますが、HP Laserlet 5L 以外サポートしておりません。ただし、HP Laserjet 4LJ Pro プリンタはサポート可能です。別章を参照ください。

5) 一部のフォントやフォント ドライバでは、ステータス・ウィンドウが使用 しているフォントをこれらに変更してしまうものがあります。これらを搭載し ているコンピュータでは、ステータス・ウィンドウの表示に影響がある場合が あります。

6) ステータス・ウィンドウでは、MS 明朝等の Microsoft Windows 3.1J 標準添付のフォントを使用しています。もし、これらのフォントが削除されて いる場合、ステータス・ウィンドウの表示に影響がある場合があります。

7) 英語版 HP LaserJet Printing System に含まれる ステータス・ウィンド ウ や、他社製の同種のソフトウェアとの混在はサポートしていません。別章 を参照ください。

8) 例えば、プリンタ ケーブルの接続を HP LaserJet 5L プリンタから HP LaserJet 4LJ Pro プリンタに変更した時など、プリンタとコンピュータの双方 向通信を一時的に切断した場合、ステータス・ウィンドウが正常に動作し始め るまで30秒余りかかることがあります。

#### その他の注意事項

## HPHPHPHPHPHPHPHPHPHPHPHPHPHPHPHPHPHPHPHPHPHPHPHPHPHP HPHPHPHPHPHPHPHPHP

1) プリンタ ドライバのユーザ インターフェイスにおいて[ヘルプ]ボタンが サポートされています。ヘルプが必要な場合は、こちらをご利用ください。

2) HP LaserJet 5L プリンティング ソフトウェア のセットアップは、インス トール作業で実行された内容を windows ディレクトリに HPLJPS.TXT とい うファイル名で記録します。必要に応じて、これをご参照ください。

3) Microsoft Windows 3.1J は、すでに2度アップデートされています。古 いバージョンの Microsoft Windows 3.1J をお使いの場合は、新しいバージョ ンにアップデートされることをお薦めします。特に、ステータス・ウィンドウ をご使用になる場合は、必ずアップデートを実施してください。アップデート 方法につきましては、お使いのPCメーカー、または Windows 3.1J 販売店 にお問い合わせください。

4) 一部のアプリケーション・ソフトウェアでは、古いバージョンで作成され た文書を新しいバージョンで開いて印刷する際、制限のあるものがあります。 このようなアプリケーション・ソフトウェアでは、そのまま印刷を実行すると ール名集が以前のものと異なる場合があります。また、新しいバージョンから 独自の INI ファイルを作成し、その中に、プリンタをより細かにコントロール するためのフラグを設定するものもあります。

 アプリケーション・ソフトウェアをアップグレードした際は、必ず付属する README ファイル等をご確認ください。

5) 基本的に Microsoft Windows 3.1J 上では、GDI 等が使用するプリンタに マッチするよう解像度の処理を行いますが、一部のアプリケーション・ソフト ウェアでは、300dpi のプリンタの使用を推奨しているものがあります。その ような場合は、300dpi を選択した方がよいかもしれません。

6) 多くのフォントやフォント ドライバをインストールしているシステムで印 刷した場合、正しく印刷されない可能性があります。特に、使用するフォント 名が単に[明朝] や[ゴシック]等になっている場合、よく発生するようです。文 書を作成、印刷する際は、フルネームでフォントを指定し、使用しないフォン トやフォント ドライバは、削除または無効にしておくことをお薦めします。

### HPHPHPHPHPHPHPHPHPHPHPHPHPHPHPHPHPHPHPHPHPHPHPHPHPHP HPHPHPHPHPHPHPHPHP

他機種用のステータス・ウィンドウとの混在について

HP Laserlet 5L のステータス・ウィンドウと他機種用のステータス・ウィン ドウとの混在については下記のようになっています。

HP LaserJet 5L ステータス・ウィンドウはインストール時に、Microsoft Windows 3.1J のプリント マネージャなどを変更します。従って、他機種用 のステータス・ウィンドウとの混在には制限があります。

#### << 注意 >>

下記はステータス・ウィンドウの混在に関しての制限であり、プリンタ ドラ イバの混在に関する制限ではありません。HP LaserJet 5L 用 プリンタ ドラ イバは、他の Microsoft Windows 3.1J 用プリンタ ドライバと共存できます。 コントロール パネル等から選択して使用してください。

1) HP LaserJet 4LJ Pro ステータス・ウィンドウとの混在

すでに HP Laserlet 4LI Pro ステータス・ウィンドウが、単独でインス トールされている場合は、そのまま HP LaserJet 5L ステータス・ウィンドウ をインストールしてください。HP LaserJet 5L ステータス・ウィンドウは、 両方のプリンタをサポート可能です。この際、HP LaserJet 4LJ Pro ステータ ス・ウィンドウは、HP Laser|et 5L ステータス・ウィンドウに上書き、変更 されます。

HP LaserJet 5L ステータス・ウィンドウが、単独でインストールされ ているコンピュータに、後から HP LaserJet 4LJ Pro ステータス・ウィンドウ をインストールする場合は、一度、HP LaserJet 5L グループ アイコンを開け、 [セットアップ削除]を使用して、すべての HP LaserJet 5L ステータス・ウィ ンドウ関連ファイルを削除してください。その後、HP LaserJet 4LJ Pro ステ ータス・ウィンドウをインストール、続けて HP LaserJet 5L ステータス・ウ ィンドウを再インストールしてください。HP LaserJet 5L ステータス・ウィ ンドウは、両方のプリンタをサポート可能です。

### << 注意 >>

上記の方法を実施した場合、HP LaserJet 4LJ Pro ステータス・ウィンドウは、 HP LaserJet 5L ステータス・ウィンドウに上書き、変更され、HP LaserJet 5L ステータス・ウィンドウが、2つのプリンタをサポートします。このため、 [セットアップ削除]を使用してステータス・ウィンドウを削除すると、両方の プリンタでステータス・ウィンドウが使用できなくなります。再度ステータス ・ウィンドウを使用する場合は、まず、HP LaserJet 4LJ Pro ステータス・ウ ィンドウを再インストールし、続けて HP LaserJet 5L ステータス・ウィンド ウを再インストールしてください。

2) HP LaserJet 4PJ および HP LaserJet 4V (Japan)

これら Microsoft Windows 3.1| 向け 日本語版 HP Laserlet プリンタ にはステータス・ウィンドウがありません。HP LaserJet 5L ステータス・ウ ィンドウも、これらのプリンタをサポートしません。HP LaserJet 5L ステー タス・ウィンドウとこれらのプリンタ用ドライバは混在できます。印刷の際、 コントロール パネル 等から使用するプリンタを選択してください。

3) 他の HP 製プリンタ用日本語版ステータス・ウィンドウとの混在

まず、ご使用になるプリンタ用の Printing System の説明ファイルを 参照ください。通常、HP LaserJet 5L プリンタより後に発売されたプリンタ 用のステータス・ウィンドウは HP LaserJet 5L プリンタをサポートできるは ずです。HP LaserJet 5L ステータス・ウィンドウとの混在についての説明が 無かった場合には、基本的に次のようにしてください。

HP LaserJet 5L プリンタを使用する場合は、他の HP 製プリンタ用日本 語版ステータス・ウィンドウを削除してから HP LaserJet 5L ステータス・ウ ィンドウをインストールしてください。通常、[セットアップ削除]のユーティ リティが準備されています。

他の HP 製プリンタ、および HP 製プリンタ用日本語版ステータス・ウ ィンドウを使用する場合は、HP LaserJet 5L グループ アイコンを開け、[セッ トアップ削除]を使用して、すべての HP LaserJet 5L ステータス・ウィンドウ 関連ファイルを削除してください。その後、他の HP 製プリンタ用日本語版ス テータス・ウィンドウをインストールしてください。

4) HP 製 英語版ステータス・ウィンドウとの混在

HP 製 英語版ステータス・ウィンドウは、Microsoft Windows 3.1J で はサポートされていません。同様に、HP LaserJet 5L ステータス・ウィンド ウは、Microsoft Windows 3.1J 以外ではサポートされていません。従って、 両者は混在できません。

HP 製 英語版プリンタ ドライバも、Microsoft Windows 3.1J ではサポ ートされていません。

何等かの原因で、HP 製 英語版ステータス・ウィンドウがインストール されてしまっている場合には、HP LaserJet 5L ステータス・ウィンドウをイ ンストールする前に、すべての HP 製 英語版ステータス・ウィンドウ関連ファ イルを削除し、HP 製 英語版ステータス・ウィンドウのインストール時に変更 されたプリント マネージャ等を元の状態に戻さなければなりません。しかる べきバックアップを実施後、HP 製 英語版ステータス・ウィンドウの README ファイルを参考に実施してください。

(HP 製 英語版ステータス・ウィンドウの削除 参考例)

下記は参考例です。すべてがこの通りとは限りません。

1. windows ディレクトリより下記のファイルを削除

hppdf\*.dll

hp\*.hlp : ダブル クリックするとヘルプがスタート します。HP 製 英語版ステータス ウィンド ウのヘルプであることを確認後、削除して ください。 hpsw.exe : hpljsw.exe が存在する時はこれも削除。 hpljps.ini

2. windows\system ディレクトリより下記のファイルを削除

hpljvpd.386 commctrl.dll hplj4qp.dll hpljcomm.dll hppjlmon.dll

3. win.ini ファイルより下記を削除

[windows] load=hpsw.exe (または hpljsw.exe) DosPrint=\*

 [spooler] QP.LPT\*=hplj4qp.dll

4. バックアップファイルのリストア

左辺のファイルが存在している場合は右辺に変更。存在していな いときは、Microsoft Windows 3.1J を再インストールす る等が しょうしょう 必要になる場合があります。

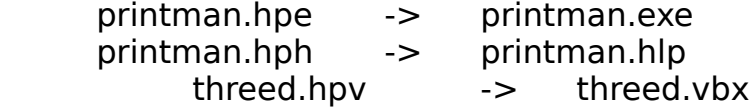

5) 他社製の同種のプリンタ ユーティリティとの混在

他社製の HP LaserJet 5L ステータス・ウィンドウに類似したプリンタ ユーティリティ (WPS: Windows 用 Printing System 等) がインストールさ れている場合は、HP LaserJet 5L ステータス・ウィンドウをインストールす る前に、すべての他社製プリンタ ユーティリティ関連ファイルを削除し、他 社製プリンタ ユーティリティのインストール時に変更されたプリント マネー ジャ等を元の状態に戻さなければなりません。その後、HP LaserJet 5L ステ ータス・ウィンドウをインストールしてください。

他社製プリンタ ユーティリティを使用する場合は、HP LaserJet 5L グ ループ アイコンを開け、セットアップ削除を使用して、すべての HP LaserJet 5L ステータス・ウィンドウ関連ファイルを削除してください。その後、他社 製プリンタ ユーティリティをインストールしてください。

日本HP カスタマ・サポート・センタ (CSC)

## HPHPHPHPHPHPHPHPHPHPHPHPHPHPHPHPHPHPHPHPHPHPHPHPHPHP HPHPHPHPHPHPHPHPHP

日本HPでは、本ソフトウェアに関するご質問、ご相談を電話により受け付け ております。電話相談の窓口は以下の通りです。

日本HP カスタマ・サポート・センタ (CSC)

電話 :03-3335-8333 FAX : 03-3335-8338 受け付け時間: 9:00-12:00, 13:00-17:00(月—金、但し祝祭

日は除く)

# HPHPHPHPHPHPHPHPHPHPHPHPHPHPHPHPHPHPHPHPHPHPHPHPHPHP HPHPHPHPHPHPHPHPHP

## プリンタ ドライバのアップデート方法について

## HPHPHPHPHPHPHPHPHPHPHPHPHPHPHPHPHPHPHPHPHPHPHPHPHPHP HPHPHPHPHPHPHPHPHP

 HP LaserJet シリーズ用のプリンタ ドライバは、改良などのために将来アッ プデートされることがあります。アップデート・バージョンは次の各方法で入 手することが出来ます。

1). パソコン通信

 NIFTY-Serve から入手: HP システムユーザーズフォーラム GO FHPSYS PC-VAN から入手: HP ユーザーズプラザ J YHP

2). インターネット(ftp)から入手

 Address: www.jpn.hp.com Path:/drivers/ Name:anonymous Password:E-mail address

3). アルカディア・システムズ株式会社から購入

問い合わせ先: 03-5346-1891

4). ソフトウェア自動販売機"TAKERU"より購入(主要ドライバのみ)

問い合わせ先: 052-824-2493